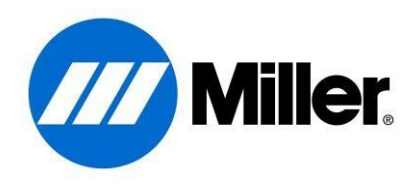

### **Software Update Instructions**

### **Please read these instructions carefully and completely BEFORE attempting a system software update.**

The first part of the procedure is to obtain the system software updates from the webpage and get them stored on a USB thumb drive for later use to update your welder. The second part of the procedure is to complete the actual update of the welder. After completing the first part and creating a USB thumb drive for system updating, that USB thumb drive can be used to update multiple welders. It is not necessary to create a new USB thumb drive for each unit in your facility.

For additional information please visit the System Software Update webpage: [millerwelds.com/support/system-setup-and-software/engine-driven-software](https://www.millerwelds.com/support/system-setup-and-software/engine-driven-software)

## **Testing your USB Thumb Drive**

- 1. Turn the knob to run to power on your machine
- 2. Insert your USB Thumb Drive
- 3. If your machine displayed "USB ACC" your thumb drive is compatible, and will work for updates
- 4. If your machine did not recognize your thumb drive, that drive will not work for updates and you should contact Miller's Parts and Service Department at 1 (866) 931-9730 for a USB Thumb Drive that is compatible (Miller part number: 276418)

## **Part 1: Obtaining the System Software Update**

- 1. Insert your USB thumb drive into a USB port on the computer
- 2. Verify that the USB thumb drive is formatted to a supported format (refer to  $\Delta$ ppendix  $\Delta$  at the end of this document for assistance). If the USB thumb drive is not formatted FAT or FAT32, you must format the drive before continuing (refer to  $\Delta$ ppendix  $\overline{B}$  at the end of this document for assistance)
- 3. Verify that the USB thumb drive DOES NOT have any other software upgrade files on it. These files would have a ".dex" extension. If these files do exist, they need to be removed from the USB thumb drive before continuing
- 4. Navigate to the Software Updates page on MillerWelds.com

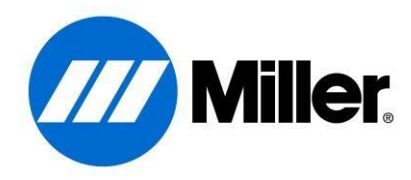

#### 5. Click the link "Download Latest Software Update"

Home / Support / System Setup & Software / Engine Driven Software

# **Engine Driven Software Updates**

Download the most up-to-date, innovative software solutions for your engine driven power source instantly to a USB thumb drive for enhanced performance

By downloading this update, you are agreeing to the Terms & Conditions set forth by Miller Electric Mfg. Co.

Software Download and Install Instructions [PDF]

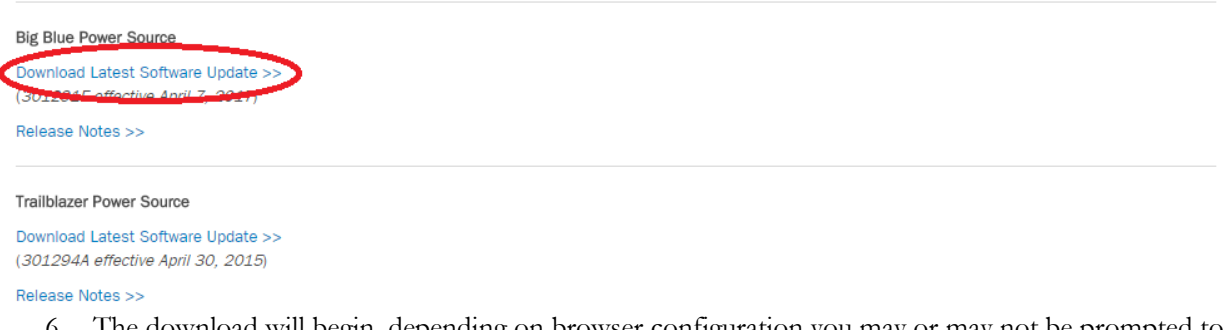

- 6. The download will begin, depending on browser configuration you may or may not be prompted to save the file to a desired location
	- a. Internet Explorer: After clicking "Download Latest Software Update" a small pop-up ribbon will appear at the bottom of the browser. Click "Run"

View downloads

 $\overline{\mathbf{x}}$ 

Run

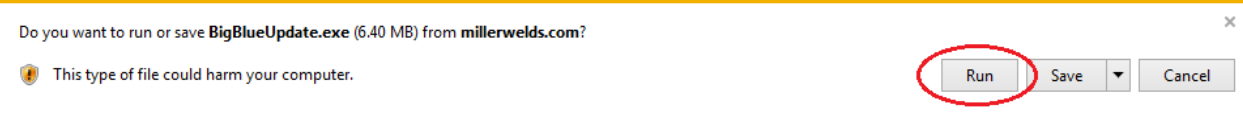

b. If prompted to verify your decision to run the program press "Run"

The publisher of BigBlueUpdate.exe couldn't be verified. Are you sure you want to run the program? Learn more

Page **2** of **9**

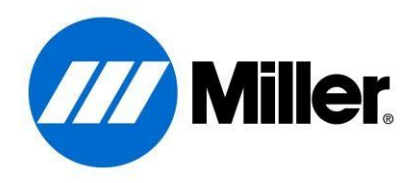

7. The program will open to a Software License Agreement, read the agreement, and press "Yes" to continue

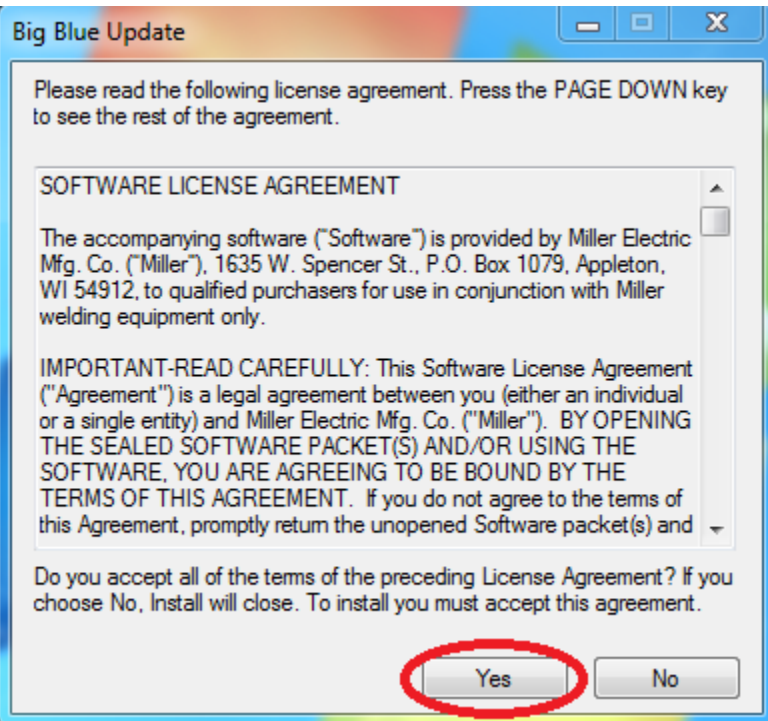

8. Use "Browse…" to navigate to your USB thumb drive

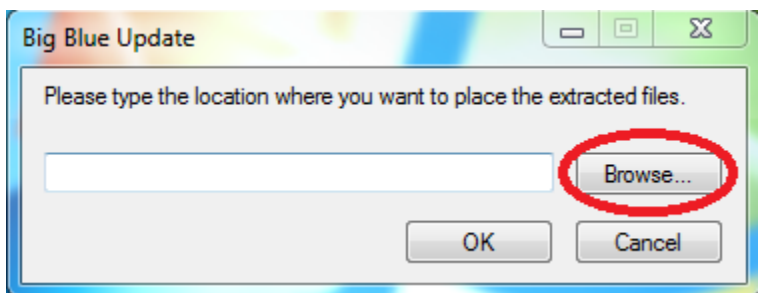

- 9. Press "OK" to select your USB thumb drive
- 10. Press "OK" to load the files onto the USB thumb drive. Make sure these files are put at the root of the USB thumb drive, the welder will not be able to find them if they are in a folder on the USB drive

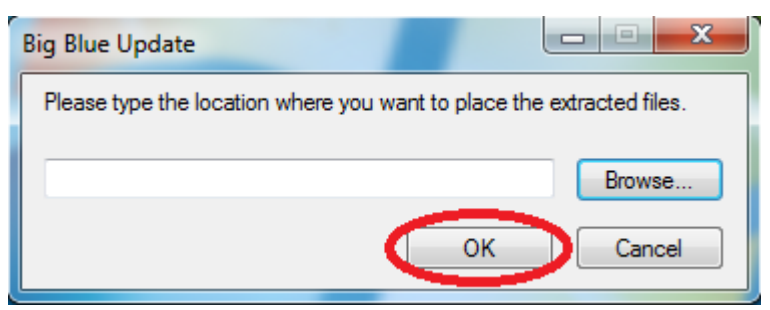

Page **3** of **9**

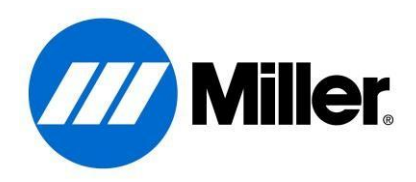

11. Eject the USB thumb drive by right clicking the drive icon in "My Computer" and selecting "Eject" form the menu

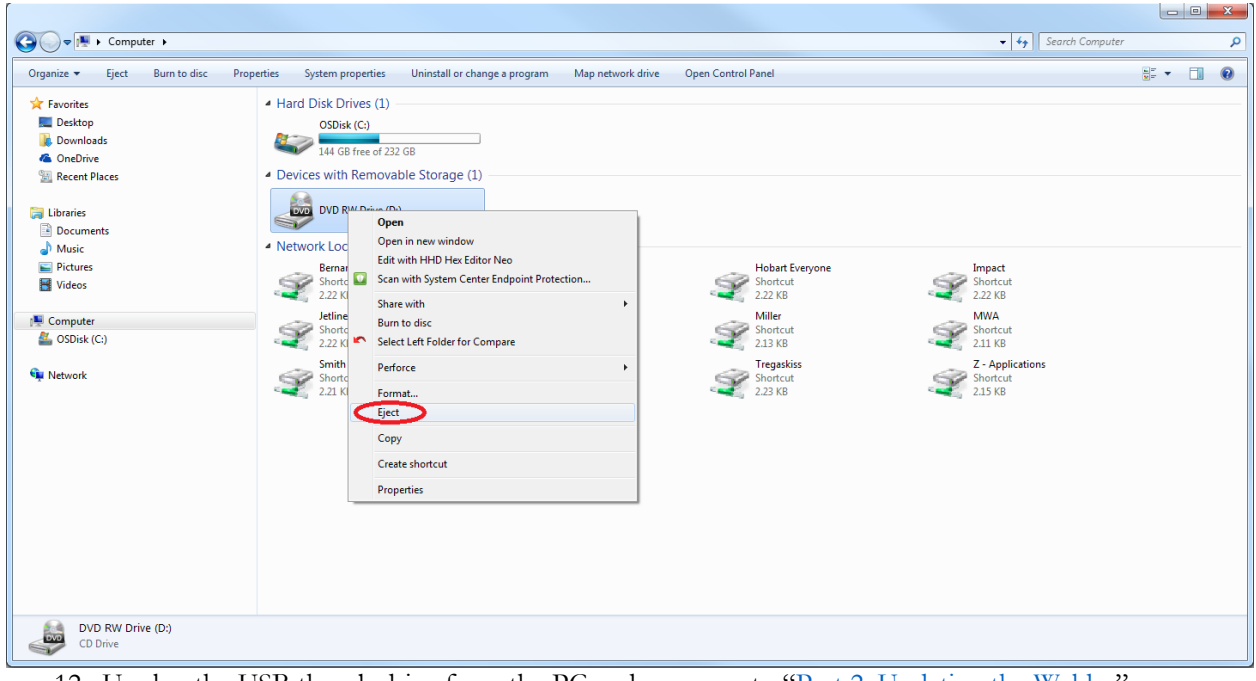

12. Unplug the USB thumb drive form the PC and move on to "[Part 2: Updating the Welder](#page-4-0)"

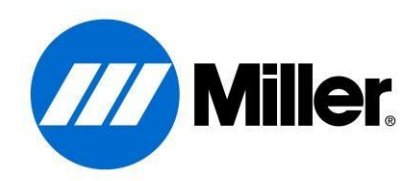

# <span id="page-4-0"></span>**Part 2: Updating the Welder**

- 1. **Make sure the welder is completely powered down prior to updating the system. Starting a software update without a full power cycle will result in an incomplete update and potentially cause additional problems**
- 2. Flip open the rubber USB port protection door and plug in the USB thumb drive into the USB port on the front panel of the machine
- 3. Power ON the machine, by turning the knob to run, the engine should not be running while updating. The welder will automatically begin reading the USB thumb drive
- 4. When prompted use the center knob on the front of the machine to select "YES" and the welder will begin updating. **It is VERY important that the USB thumb drive be left in the system throughout the entire update. DO NOT touch the system until the update is complete (this includes not touching the USB thumb drive, gun, feeder, power source, knobs, buttons, or power switch). Any user interference with the update process may result in an inoperable machine**

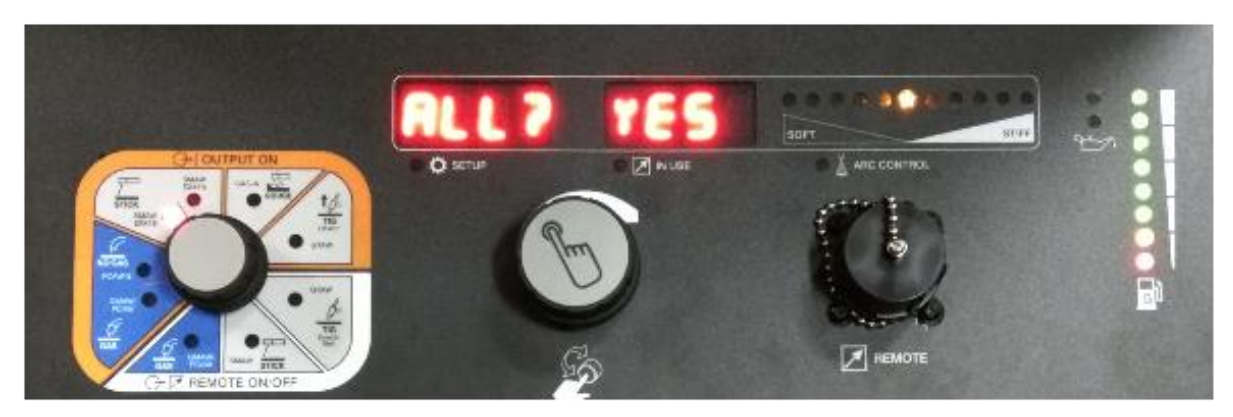

- 5. The machine will proceed with its update, this can take as long as 10 minutes
	- a. There can be up to four counters from 0-100, it is during these counters that the update is taking place

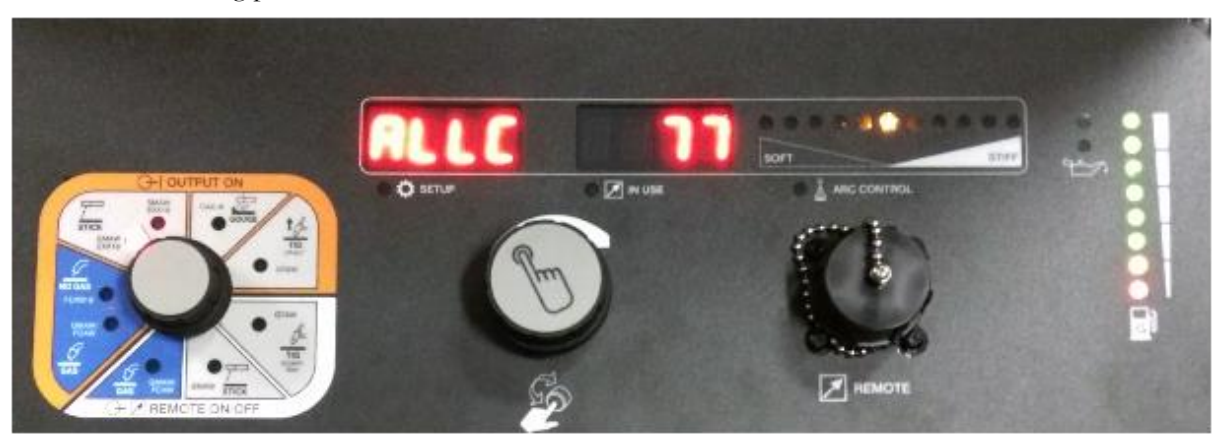

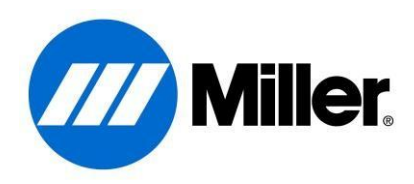

b. The counters can display "ALLC", "ALLW", "AL C", and/or "AL W"

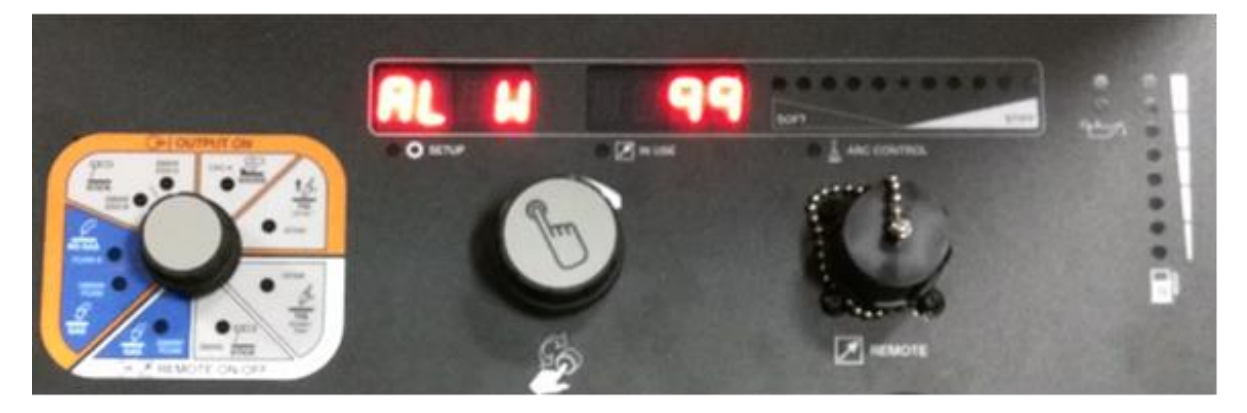

- 6. Once the update is complete, the welder will resume normal operation and the system will be ready to weld. At this point it is safe to remove the USB thumb drive and begin using the machine again
- 7. **After completion of your update, if your welder displays "S/W Err", retry this update procedure**

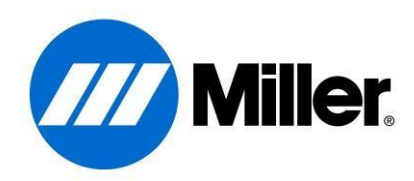

## <span id="page-6-0"></span>**Appendix A: Verifying USB thumb drive format**

- 1. Open "My Computer" and locate your USB thumb drive in the list of devices
- 2. Select your USB thumb drive by single clicking on it
- 3. Right click and select "Properties"

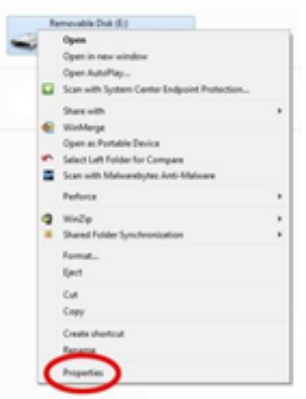

4. In the properties window pop up the "File System" type will be listed. This should read "FAT" or "FAT32"

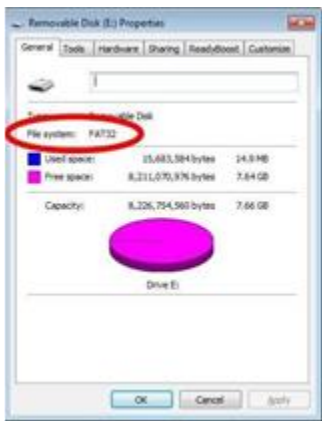

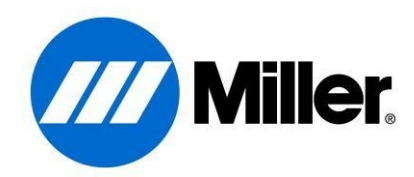

## <span id="page-7-0"></span>**Appendix B: Formatting a USB thumb drive**

- 1. Formatting will delete any data on the USB thumb drive. Therefore, any data on the USB thumb drive that you wish to keep should be copied to the PC now
- 2. Next, open "My Computer" and locate your USB thumb drive in the list of devices
- 3. Select your USB thumb drive by single clicking on it
- 4. Right click and select "Format"

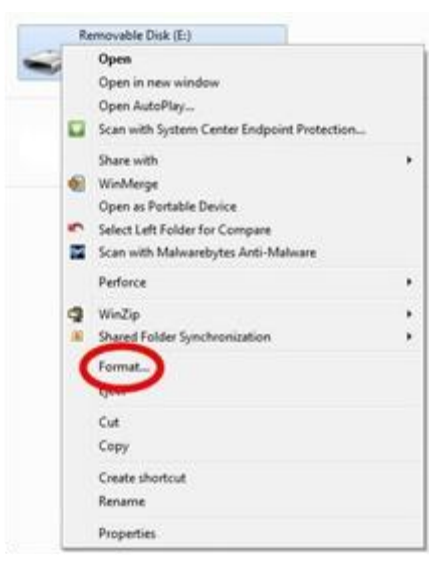

5. A format configuration menu will pop up. In the "File System" drop down select either "FAT" or "FAT32". Make sure the "Quick Format" box is checked, and click the "Start" button to begin the process

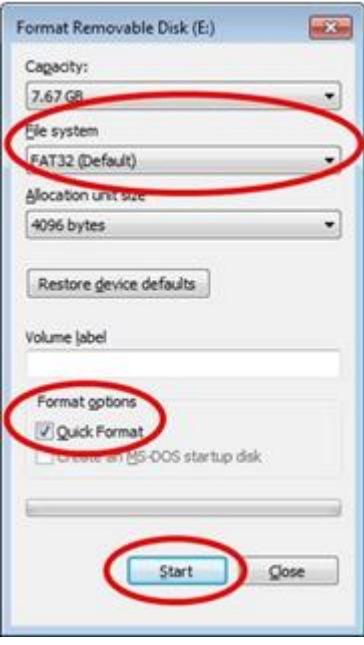

Page **8** of **9**

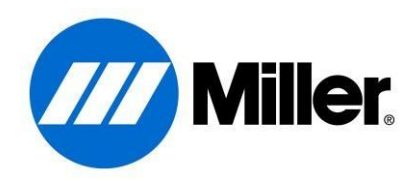

6. A warning will pop up indicating that all data will be erased during the format. This is why we saved all necessary data to the PC in an earlier step. Click "OK" and the format process will begin

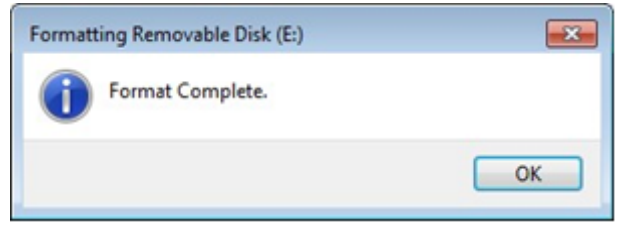

7. A window will pop up and inform you when the format is complete. Click "OK" on the pop up, then click "Close" on the format configuration menu. The USB thumb drive is now properly formatted and ready to receive the system update files

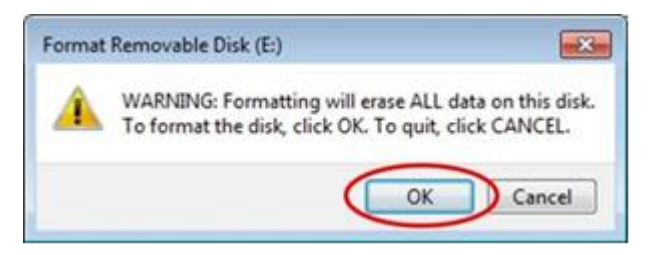